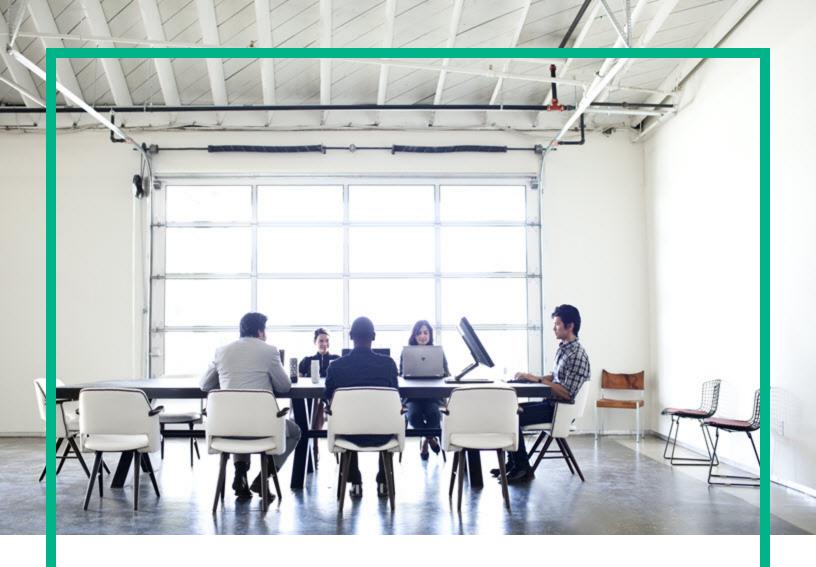

## **Asset Manager**

Software Version: 9.61 Windows® and Linux® operating systems

## Reconciliation

Document Release Date: September 2016 Software Release Date: September 2016

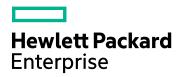

### **Legal Notices**

### Warranty

The only warranties for Hewlett Packard Enterprise products and services are set forth in the express warranty statements accompanying such products and services. Nothing herein should be construed as constituting an additional warranty. Hewlett Packard Enterprise shall not be liable for technical or editorial errors or omissions contained herein.

The information contained herein is subject to change without notice.

### Restricted Rights Legend

Confidential computer software. Valid license from Hewlett Packard Enterprise required for possession, use or copying. Consistent with FAR 12.211 and 12.212, Commercial Computer Software, Computer Software Documentation, and Technical Data for Commercial Items are licensed to the U.S. Government under vendor's standard commercial license.

### Copyright Notice

© 1994 - 2016 Hewlett Packard Enterprise Development LP

### **Trademark Notices**

Adobe™ is a trademark of Adobe Systems Incorporated.

Microsoft® and Windows® are U.S. registered trademarks of Microsoft Corporation.

UNIX® is a registered trademark of The Open Group.

This product includes an interface of the 'zlib' general purpose compression library, which is Copyright @ 1995-2002 Jean-loup Gailly and Mark Adler.

### **Documentation Updates**

The title page of this document contains the following identifying information:

- · Software Version number, which indicates the software version.
- Document Release Date, which changes each time the document is updated.
- . Software Release Date, which indicates the release date of this version of the software.

To check for recent updates or to verify that you are using the most recent edition of a document, go to: https://softwaresupport.hpe.com/.

This site requires that you register for an HPE Passport and to sign in. To register for an HPE Passport ID, click **Register** on the HPE Software Support site or click **Create an Account** on the HPE Passport login page.

You will also receive updated or new editions if you subscribe to the appropriate product support service. Contact your HPE sales representative for details.

## Support

Visit the HPE Software Support site at: https://softwaresupport.hpe.com.

This website provides contact information and details about the products, services, and support that HPE Software offers.

HPE Software online support provides customer self-solve capabilities. It provides a fast and efficient way to access interactive technical support tools needed to manage your business. As a valued support customer, you can benefit by using the support website to:

- Search for knowledge documents of interest
- Submit and track support cases and enhancement requests
- Download software patches
- Manage support contracts
   Look up HPE support contacts
- Look up HPE support contacts
- Review information about available services
- · Enter into discussions with other software customers
- Research and register for software training

Most of the support areas require that you register as an HPE Passport user and to sign in. Many also require a support contract. To register for an HPE Passport ID, click **Register** on the HPE Support site or click **Create an Account** on the HPE Passport login page.

To find more information about access levels, go to: https://softwaresupport.hpe.com/web/softwaresupport/access-levels.

HPE Software Solutions Now accesses the HPE Software Solution and Integration Portal website. This site enables you to explore HPE Product Solutions to meet your business needs, includes a full list of Integrations between HPE Products, as well as a listing of ITIL Processes. The URL for this website is <a href="http://h20230.www2.hp.com/sc/solutions/index.jsp">http://h20230.www2.hp.com/sc/solutions/index.jsp</a>.

## Contents

| Chapter 1: Introduction                                      | 4           |
|--------------------------------------------------------------|-------------|
| What is reconciliation?                                      | 4           |
| What does the Reconciliation module do?                      | 4           |
| Who is the Reconciliation module intended for?               | 5           |
| Chapter 2: Overview                                          | 6           |
| Chapter 3: Reconciliation process                            | 7           |
| Defining the reconciliation rules - Administrator part       | 8           |
| Validating the reconciliation proposals - User part          | 9           |
| Processing reconciliation proposals using the amReconcPropos | al table 10 |
| Processing reconciliation proposals using wizard             | 11          |
| Introduction                                                 | 11          |
| Using the wizard                                             | 12          |
| Processing reconciliation proposals using wizard             | 14          |
| Introduction                                                 | 14          |
| Using the wizard                                             | 14          |
| Processing reconciliation proposals using wizard             | 16          |
| Introduction                                                 | 16          |
| Using the wizard                                             | 16          |
| Send documentation feedback                                  | 19          |

## **Chapter 1: Introduction**

| What is reconciliation?                        | 4 |
|------------------------------------------------|---|
| What does the Reconciliation module do?        | 4 |
| Who is the Reconciliation module intended for? | 5 |

## What is reconciliation?

Reconciliation is the integration of input data coming from a source application that is considered more up-to-date than the already existing data in the destination application.

The process is based on the following question: "Does the information that I would like to reconcile already exist in the target system?"

- If the answer is "no", the input data is inserted.
- If the answer is "yes", the existing data is updated according to the information contained in the input data.

## What does the Reconciliation module do?

The Reconciliation module enables you to update records in Asset Manager using data obtained from external tools.

In this way you can control the information being used to feed your database and implement a manual or automatic validation process using specific criteria.

The Reconciliation module requires the use of the following program:

HPE Connect-It (provided with Asset Manager 9.61)

The database administrator can insert a script in HPE Connect-It to define the reconciliation rules. The updating of data in the Asset Manager database can be automatic or manual depending on the conditions chosen by the user.

One or more integration scenarios enable you to transfer data from an external application to Asset Manager.

**Caution:** Using the reconciliation module requires knowledge of the HPE Connect-It integration platform.

For more information on using HPE Connect-It, refer to the HPE Connect-It User Guide.

To make full use of the **Reconciliation** module, HPE Connect-It requires the use of:

- A source connector
   This external application (a scanner such as HPE Discovery and Dependency Mapping Inventory or LDAP) provides the data used to update the records in Asset Manager.
- A target connector
   Only Asset Management is supported as target connector for the moment.

   The amReconcProposal table in Asset Manager stores the reconciliation proposals given by the administrator and enables you to validate them manually.

# Who is the Reconciliation module intended for?

The Reconciliation module is intended for:

- Asset Manager administrators wishing to automate database updates: They create reconciliation rules in HPE Connect-It using Basic scripts.
- Users designated to process reconciliation proposals in Asset Manager: They use the reconciliation
  proposals table (amReconcProposal) or the Manage reconciliation proposal batches for IT
  equipments... (sysBatchManageRecon) wizard to manage and validate those proposals.

## Chapter 2: Overview

Asset Manager's **Reconciliation** module was designed to make updating your database easier. This module makes it possible to separate the roles of defining reconciliation criteria, making the technical implementation and applying these rules in practice.

In Asset Manager, the reconciliation module enables you to:

Make an exhaustive definition of the criteria used to update database records

Automate the update process when appropriate

Manually validate changes requiring closer scrutiny before integration in the database.

**Note:** The Reconciliation module currently is only capable of creating reconciliation proposals for changes on the **IMemorySizeMb** field of the **amComputer** table. The functionalities of the module will be continuously enhanced to reconcile changes on more fields.

Data reconciliation in Asset Manager involves the following process:

- Analysis of the company's internal data control requirements
   One has to define the degree of control that has to be kept over changes in the database. For example, the sales manager might want to automate price changes within a certain limit but require individual validation in the case of larger price changes.
- Drawing up a set of business rules
   Once the needs have been analyzed, priorities and control criteria can be defined.
- Technical integration of control criteria
   In this step, the administrator adds a Basic script to HPE Connect-It. This script creates reconciliation rules and generates records in the reconciliation proposals table
   (amReconcProposal) when changes requiring a manual validation appear.
- Manual validation of changes
   The user separately validates each reconciliation proposal in Asset Manager. This step assures total control over the changes before integration in the database.

## Chapter 3: Reconciliation process

| Defining the reconciliation rules - Administrator part | 8 |
|--------------------------------------------------------|---|
| Validating the reconciliation proposals - User part    | 9 |

You must follow two distinct steps when using the **Reconciliation** module:

- Consulting and editing the reconciliation rules in HPE Connect-It
   This step is for the database administrator, who determines the degree of control to be kept over the updates.
- Managing reconciliation proposals in the amReconcProposal table in Asset Manager
   This step concerns the person in charge of validating the reconciliation proposals generated when
   comparing the data from the source application with the data in Asset Manager.
   The validator can choose to accept the data from the source application, accept the data from the
   destination application (in this case it's Asset Manager), or enter a new value for the field concerned
   by the reconciliation proposal under validation.

### **Reconciliation process**

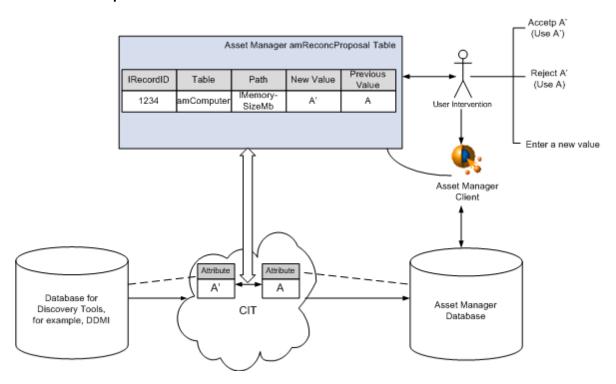

# Defining the reconciliation rules - Administrator part

Before the **Reconciliation** module can be used in Asset Manager, the administrator must first create rules. This step requires that a Basic script be inserted in HPE Connect-It.

This Basic script can be edited in the **Reconciliation scripts** tab of the mapping or consumed document type windows in HPE Connect-It.

This script uses two functions that are designed for reconciliation:

- Update (ValidateReconcUpdate)
- Insert (ValidateReconcInsert)

**Caution:** In order for the **Reconciliation** module to function correctly, make sure that the **Execute the reconciliation scripts** option is selected at the level of the **Asset Management** connector:

- 1. Start the HPE Connect-It scenario editor.
- 2. Activate the advanced configuration (Tools/ Advanced configuration menu).
- 3. Open the scenario.
- 4. Select the Asset Management connector (Scenario diagram pane).
- 5. Start the scenario configuration wizard (**Tools/ Configure** menu).
- 6. Display the **Advanced configuration** page of the wizard.
- 7. Select the **Execute the reconciliation scripts** option.
- 8. Validate this configuration (**Finish** button).

#### To use the **Reconciliation** module:

- 1. Access the **Reconciliation scripts** tab of the mapping or consumed document type windows.
- 2. Edit the Basic script provided by default.
- 3. If you wish to request a manual validation of the changes that have occurred between two inventories, use the functions available (ValidateReconcUpdate or ValidateReconcInsert). When changes occur in your database, reconciliation proposals are created in the amReconcProposal table and manual validation of these proposals is required.

**Note:** If you simply wish to automate the update process without any manual validation, you can insert the script of your choice in the **Reconciliation Scripts** tab without using the above functions.

**Note:** For further information on the parameters of the <code>ValidateReconcUpdate</code> and <code>ValidateReconcInsert</code> functions, refer to the comments in the ac.bas file, which is located in the config\ac\bas sub-folder of the HPE Connect-It installation folder

**Caution:** To call the ValidateReconcUpdate and ValidateReconcInsert functions, it is necessary to add the ac.bas file to the list of .bas files used by a scenario.

- o If it is a new scenario, the ac.bas file is activated by default.
- If it is an old scenario, make sure the ac.bas file is activated in the list accessible from the Scenarios/Global functions menu.

**Caution:** After validating the reconciliation proposals in the **amReconcProposal** table in Asset Manager, it is necessary to restart the scenario in HPE Connect-It. The changes that have occurred will thus be taken into account and conflicts will disappear.

**Note:** As a general rule, it is advised to restart scenarios regularly with the help of a scheduler. For further information implementing a scheduler, refer to the HPE Connect-It User Guide.

# Validating the reconciliation proposals - User part

The administrator divides up the proposals to validate by populating the **Assignee** field located in the detail window of the **amReconcProposal** table. Only the administrator has access to the entire list of the pending reconciliation proposals.

**Note:** By default, only users with administrative rights for Asset Manager database can assign reconciliation proposals.

The user in charge of validation has the following options to manage the reconciliation proposals they have been assigned:

- Through the amReconcProposal table.
- Through the Manage reconciliation proposal batches for IT equipments...
   (sysBatchManageRecon) wizard.

## Processing reconciliation proposals using the amReconcProposal table

 Display the amReconcProposal table, which is accessible using the Portfolio management/ Reconciliation/ Reconciliation proposals navigation bar link.

Reconciliation proposals table

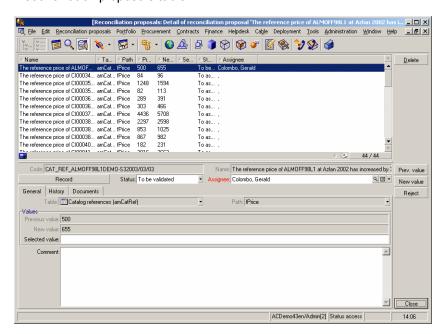

Each reconciliation proposal corresponds to a record in the table. All the information related to a proposal is available in the detail window.

**Note:** To display the detail of the record related to a proposal, click the **Record** button in the detail window.

The validator has access to the list of the reconciliation proposals (validated or not) they have been assigned.

- Select one of the following:
  - Windows client: Select the proposals to be processed. You can use Ctrl-click or Shift-click to select multiple records.
  - Web client: Click the proposal to display its detail window.
- 3. Process the proposals as follows. Choose one option according to your needs:
  - Accept the new value
    - Windows client: Click the Accept button situated to the right of the Name field of the proposal detail.
    - Web client: Select Accept the new value from the Actions drop-down list.

This triggers the following events:

- The Status field is automatically populated with Value accepted.
- The Validate time field appears and is automatically populated with the current date and time.
- The **Proposed value** field is automatically populated with the new value.
- Reject the new value (use the previous value)
  - Windows client: Click the Reject button situated to the right of the Assignee field of the proposal detail.
  - Web client: Select Reject the new value from the Actions drop-down list.

This triggers the following events:

- The Status field is automatically populated with Value rejected.
- The Validate time field appears and is automatically populated with the current date and time.
- The Proposed value field is automatically populated with the previous value.
- Populate the **Proposed value** field with the value of your choice and manually select the status of the proposal in the **Status** field.

## Processing reconciliation proposals using wizard

### Introduction

The **Manage reconciliation proposal batches for IT equipments...** (sysBatchManageRecon) wizard enables you to better manage reconciliation proposals. It provides the ability to:

• Display all reconciliation proposals meeting specified criteria

**Note:** The wizard only manages those reconciliation proposals for which **status** (SQL name: seStatus) is **To be validated**.

- Process multiple proposals in batch instead of record by record.
- Revert your changes to the proposals if needed.

## Using the wizard

- 1. Start the wizard using either of the following methods:
  - From the amReconcProposal table:
    - Display the table, which is accessible using the Portfolio management/ Reconciliation/ Reconciliation proposals navigation bar link.
    - ii. Open the Manage reconciliation proposal batches for IT equipments... (sysBatchManageRecon) wizard by
      - clicking the Validate button (Windows client).
      - selecting Batch managing reconciliation proposals for IT equipment from the Actions drop-down list (Web client).
  - From the navigation bar link (Portfolio management/ Reconciliation/ User actions/
     Manage reconciliation proposal batches for IT equipments...)
- Select an option on the first page of the wizard.

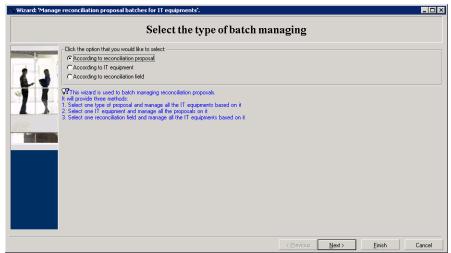

According to reconciliation proposal
 This option allows you to display and process all reconciliation proposals associated with IT

equipments of the same Model (with the same amModel.BarCode).

According to IT equipment

This option allows you to select an IT equipment and process all reconciliation proposals associated with the IT equipment.

**Note:** The wizard automatically filters out those IT equipments that don't have reconciliation proposals associated.

- According to reconciliation field
   This options enables you to display and process all reconciliation proposals which mediate changes on the same table and field.
- Click Next.
- 4. Select an item from the list, and click **Next**. A list of reconciliation proposals display according to your selection.
- Process the reconciliation proposals. You have the same options (Accept, Reject, Enter a new value) as those described in Processing reconciliation proposals using the amReconcProposal table.

#### Note:

- An additional option Revert is available only with the wizard, which enable you to discard the changes made on the selected proposals.
- You can select multiple records and perform the same operation on them.
- All the operations take effect only for the selected proposals. For example, you need to select a record and then click the **Revert** button to revert the changes made on that particular proposal.
- An additional option Revert is available only with the wizard, which enable you to discard the changes made on the selected proposals.
- You can select multiple records and perform the same operation on them.
- All the operations take effect only for the selected proposals. For example, you need to select a
  record and then click the Revert button to revert the changes made on that particular proposal.
- 6. Click Finish.

## Processing reconciliation proposals using wizard

### Introduction

The **Manage reconciliation proposal batches for IT equipments...** (sysBatchManageRecon) wizard enables you to better manage reconciliation proposals. It provides the ability to:

• Display all reconciliation proposals meeting specified criteria

**Note:** The wizard only manages those reconciliation proposals for which **status** (SQL name: seStatus) is **To be validated**.

- Process multiple proposals in batch instead of record by record.
- Revert your changes to the proposals if needed.

## Using the wizard

- 1. Start the wizard using either of the following methods:
  - From the amReconcProposal table:
    - Display the table, which is accessible using the Portfolio management/ Reconciliation/ Reconciliation proposals navigation bar link.
    - ii. Open the Manage reconciliation proposal batches for IT equipments... (sysBatchManageRecon) wizard by
      - · clicking the Validate button (Windows client).
      - selecting Batch managing reconciliation proposals for IT equipment from the Actions drop-down list (Web client).
  - From the navigation bar link (Portfolio management/ Reconciliation/ User actions/
     Manage reconciliation proposal batches for IT equipments...)

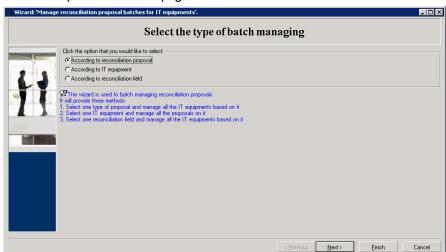

2. Select an option on the first page of the wizard.

- According to reconciliation proposal
   This option allows you to display and process all reconciliation proposals associated with IT equipments of the same Model (with the same amModel.BarCode).
- According to IT equipment
   This option allows you to select an IT equipment and process all reconciliation proposals associated with the IT equipment.

**Note:** The wizard automatically filters out those IT equipments that don't have reconciliation proposals associated.

 According to reconciliation field
 This options enables you to display and process all reconciliation proposals which mediate changes on the same table and field.

### 3. Click Next.

- 4. Select an item from the list, and click **Next**. A list of reconciliation proposals display according to your selection.
- Process the reconciliation proposals. You have the same options (Accept, Reject, Enter a new value) as those described in Processing reconciliation proposals using the amReconcProposal table.

#### Note:

 An additional option Revert is available only with the wizard, which enable you to discard the changes made on the selected proposals.

- $\circ$   $\,$  You can select multiple records and perform the same operation on them.
- All the operations take effect only for the selected proposals. For example, you need to select a record and then click the **Revert** button to revert the changes made on that particular proposal.
- An additional option Revert is available only with the wizard, which enable you to discard the changes made on the selected proposals.
- You can select multiple records and perform the same operation on them.
- All the operations take effect only for the selected proposals. For example, you need to select a
  record and then click the Revert button to revert the changes made on that particular proposal.
- 6. Click Finish.

## Processing reconciliation proposals using wizard

## Introduction

The **Manage reconciliation proposal batches for IT equipments...** (sysBatchManageRecon) wizard enables you to better manage reconciliation proposals. It provides the ability to:

Display all reconciliation proposals meeting specified criteria

**Note:** The wizard only manages those reconciliation proposals for which **status** (SQL name: seStatus) is **To be validated**.

- Process multiple proposals in batch instead of record by record.
- · Revert your changes to the proposals if needed.

## Using the wizard

- 1. Start the wizard using either of the following methods:
  - From the amReconcProposal table:
    - Display the table, which is accessible using the Portfolio management/ Reconciliation/ Reconciliation proposals navigation bar link.

- ii. Open the Manage reconciliation proposal batches for IT equipments... (sysBatchManageRecon) wizard by
  - clicking the Validate button (Windows client).
  - selecting Batch managing reconciliation proposals for IT equipment from the Actions drop-down list (Web client).
- From the navigation bar link (Portfolio management/ Reconciliation/ User actions/
   Manage reconciliation proposal batches for IT equipments...)
- 2. Select an option on the first page of the wizard.

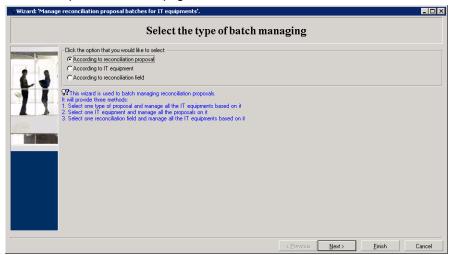

- According to reconciliation proposal
   This option allows you to display and process all reconciliation proposals associated with IT equipments of the same Model (with the same amModel.BarCode).
- According to IT equipment
   This option allows you to select an IT equipment and process all reconciliation proposals associated with the IT equipment.

**Note:** The wizard automatically filters out those IT equipments that don't have reconciliation proposals associated.

- According to reconciliation field
   This options enables you to display and process all reconciliation proposals which mediate changes on the same table and field.
- Click Next.
- 4. Select an item from the list, and click **Next**. A list of reconciliation proposals display according to your selection.
- Process the reconciliation proposals. You have the same options (Accept, Reject, Enter a new

**value**) as those described in Processing reconciliation proposals using the amReconcProposal table.

### Note:

- An additional option Revert is available only with the wizard, which enable you to discard the changes made on the selected proposals.
- You can select multiple records and perform the same operation on them.
- All the operations take effect only for the selected proposals. For example, you need to select a record and then click the **Revert** button to revert the changes made on that particular proposal.
- An additional option Revert is available only with the wizard, which enable you to discard the changes made on the selected proposals.
- You can select multiple records and perform the same operation on them.
- All the operations take effect only for the selected proposals. For example, you need to select a
  record and then click the Revert button to revert the changes made on that particular proposal.
- 6. Click Finish.

## Send documentation feedback

If you have comments about this document, you can contact the documentation team by email. If an email client is configured on this system, click the link above and an email window opens with the following information in the subject line:

### Feedback on Reconciliation (Asset Manager 9.61)

Just add your feedback to the email and click send.

If no email client is available, copy the information above to a new message in a web mail client, and send your feedback to ovdoc-ITSM@hpe.com.

We appreciate your feedback!